# **G:BOX F3 Fluorescence Manual Image Capture - Quick Guide**

# **1. Start GeneSys software**

Each user can enter a name or title for their own individual user preferences.

### **2. Home screen**

Select Manual Capture from the Home screen.

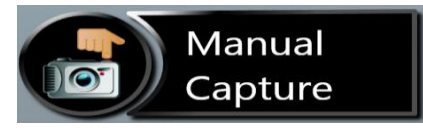

# **3. Position sample**

Place sample on UV transilluminator or blue light converter screen.

**N.B**. If already in Manual Capture and the following controls (Lighting and Filters) are not available then press the Home icon and then Manual Capture.

# **4. Choose appropriate lighting and filter**

From the drop down list select the appropriate lighting for your application and from the drop down list select the appropriate filter for your application**.**

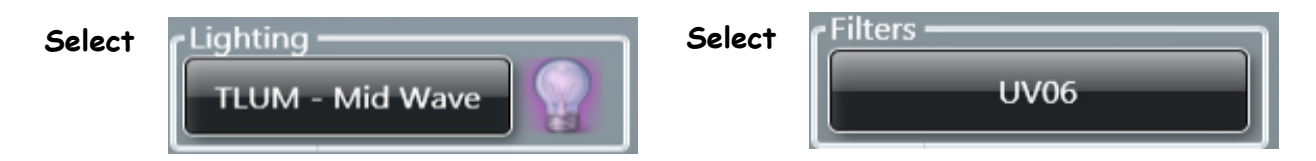

# **5. Sample positioning**

Use the Lens Control slider bars to adjust the focus, iris and zoom.

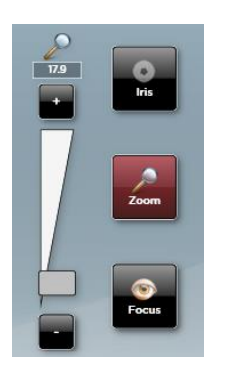

**Focus** - move the slider bar towards the +/- to improve focus.

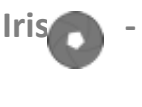

**Iris -** to alter camera aperture move the slider bar towards + to let more light reach the camera sensor and move towards - to close the aperture.

**Zoom**  $\bigcap$  - allows you to enlarge the image. Zoom in so that the sample fills the image window for maximum resolution.

Click the Capture button to capture your image.

# **G:BOX F3 Fluorescence Manual Image Capture - Quick Guide**

#### **6. Set exposure time**

 Click the arrows to increase or decrease exposure time or alternatively type the exposure time in the box.

Press Capture to freeze the image.

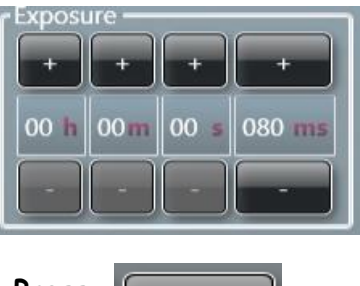

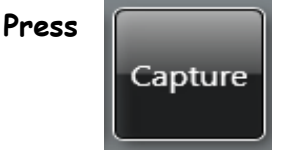

### **7. Auto capture image**

 If you would like the system to select the optimum capture time then press Auto Capture.

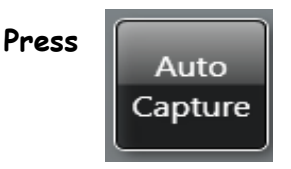

#### **8. Print and save**

 Click on the printer icon to send image to printer. Click 'Save' icon to save the image as a .SGD file. Click 'Save as' icon to choose to save the image as a TIF, JPEG or BMP file.

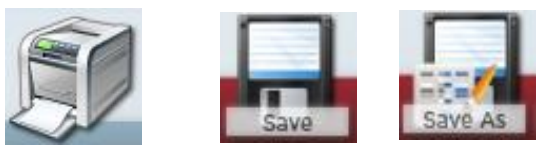

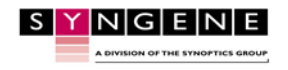

Contact Syngene Europe: Tel: +44(0)1223 727123 Email: support@syngene.com GBFMIC1119

www.syngene.com

Contact Syngene USA: Tel: 800 686 4407/301 662 2863 Email: support@syngene.com